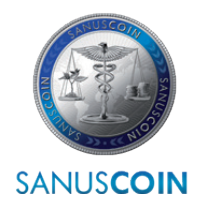

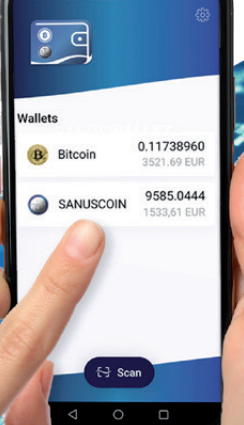

2022

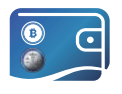

## SANUS**WALLET** 2.0 INFO & GUIDELINE

Instructions for setting up the digital wallet for the SANUS**COIN** and all attitudes and uses **WWW.SANUSCOIN.COM** 

support@sanuscoin.com

© SANUS**LIFE** ADMINISTRATION AG AG All rights reserved.

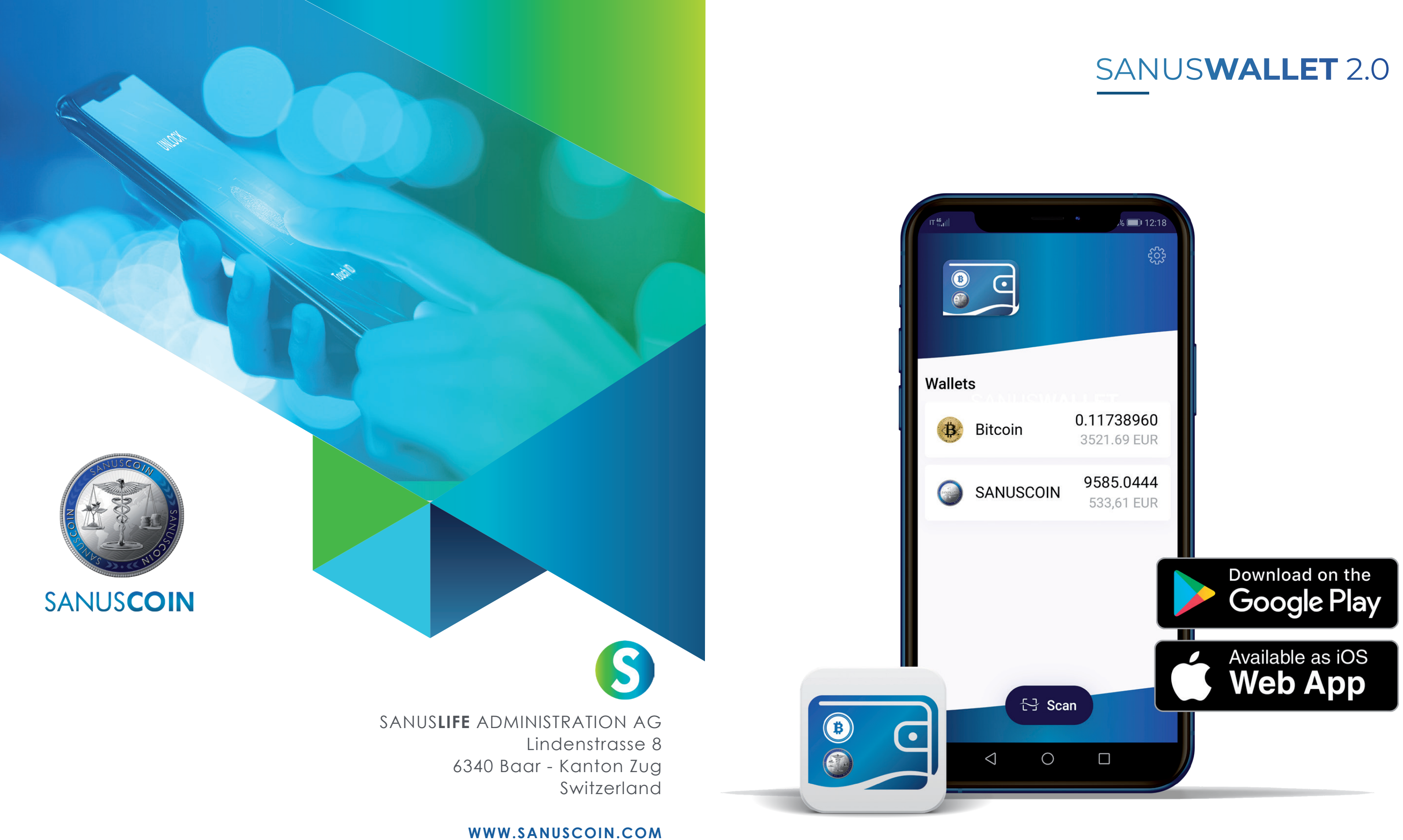

Credits: SANUS**LIFE** ADMINISTRATION AG, **Adobe Stock**: Atlas, X10, iaremenko, sitthiphong, SIAMRAT.CH, Farknot Architect / stock.adobe.com

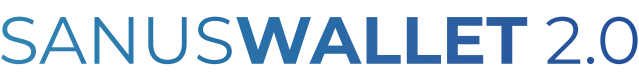

### LIST OF ILLUSTRATIONS

Figura 1: Figura 2: Figura 3: Figura 4: Figura 5: Figura 6: Figura 7: Figura 8: Figura 9: Figura 10: Figura 11: Figura 12: Figura 13: Figura 14: Figura 15: Figura 16: Figura 17: Figura 18: Figura 19: Figura 20: Figura 21: Figura 22: Figura 23: Figura 24: Figura 25: Figura 26: Figura 27: SANUS**WALLET** start Privacy and terms of use Create a wallet Protect the wallet with a Backup required Secure your passphrase Import wallet Enter passphrase Import Secure the wallet with a Settings: Secure the wallet Lock the wallet Select and enter a PIN BTC wallet Receive BTC Copy BTC address BTC address copied Send BTC Enter BTC receiving addre Scan BTC receiving addre Send BTC SA**C** wallet Riceive SA**C** Send SA**C** Copy/scan the SAC rece Send SA**C** Hidden balance

## **01.** OUR ELECTRONIC STORAGE DEVICE: THE SANUS**WALLET**

<del>ujanna</del>

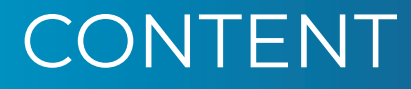

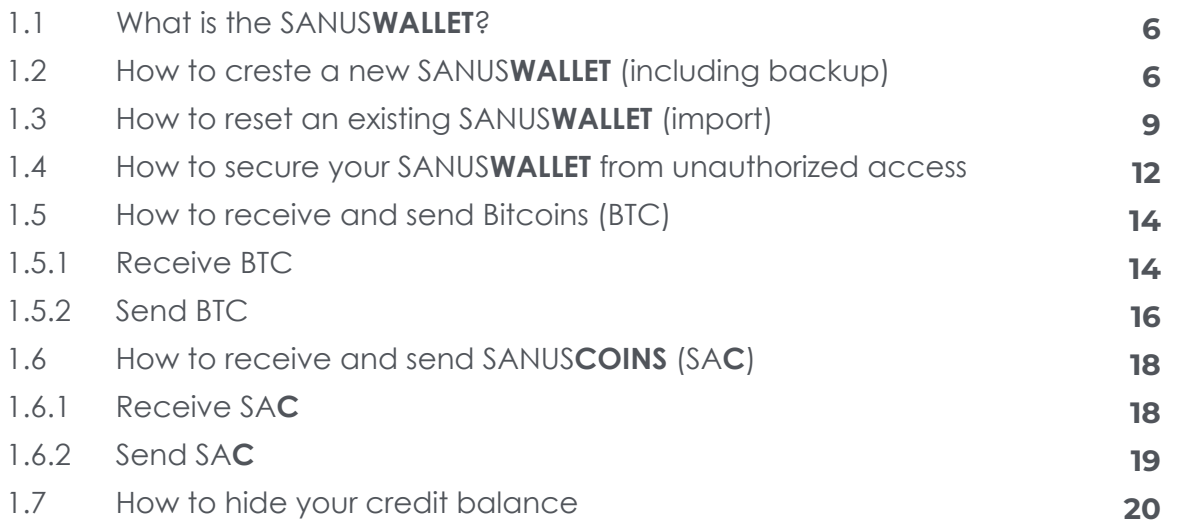

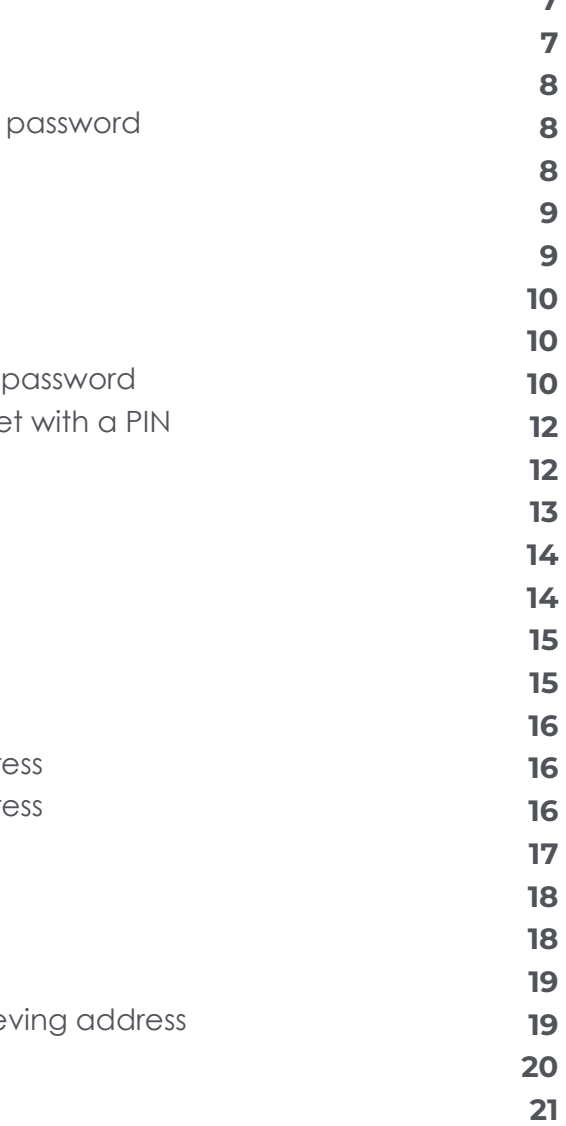

## **02.** SANUS**CREDITS** E SANUS**COINS**

## **03.** FAQ

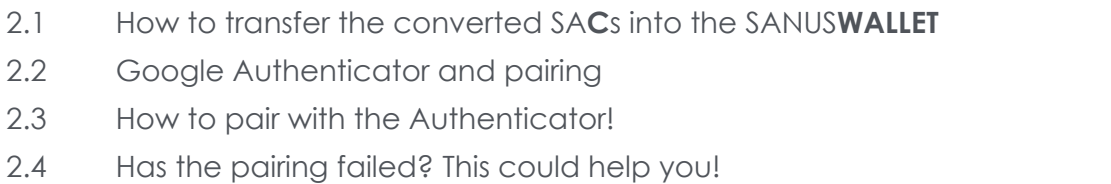

**26**

 $\overline{7}$ 

- **a.** Open the "Play Store" app and enter "SANUS**WALLET**" in the search field. Before you start the download, make sure you have a secure Internet connection and that your mobile data is enabled. Alternatively, you can use a WLAN connection.
- **b.** Now start the download by clicking > Install, then wait until the download is complete.

#### $6$  >info & guideline 2022  $\sim$  The Sanuswallet 2.0 SANUSWALLET 2.0 SANUSWALLET 2.0 SANUSWALLET 2.0  $\sim$  SANUSWALLET 2.0  $\sim$  SANUSWALLET 2.0  $\sim$  SANUSWALLET 2.0  $\sim$  SANUSWALLET 2.0  $\sim$   $\sim$   $\sim$   $\sim$   $\sim$   $\sim$   $\sim$   $\$

# 1 Our electronic storage device: the SANUS**WALLET**

**If you are using an Android device, please proceed as follows:**

**If you are using an iOS device, please proceed as follows:**

SANUSCOINS can be stored and managed in a "SANUSWALLET," which SANUSLIFE ADMINIS-TRATION AG makes available for download free of charge. The SANUS**WALLET** is therefore an electronic storage and administration tool that enables the management of Bitcoins in addition to SANUS**COINS**. Comparable to a wallet, only digital. Another advantage of this wallet is that you can see the current voucher value.

**a.** Open the Safari browser (Internet access required) and type following link: https:// wallet2.sanuscoin.com/

## **1.1 What is the SANUSWALLET?**

Figure 1: SANUS**WALLET** start

## **1.2 How to create a new SANUSWALLET (including backup)**

#### **b.** Save this web connection on your home screen by clicking **> Add to Home**

- **screen.**
- **c.** Now open the link on your screen.

#### **Further steps for Android and iOS:**

**a.** Open the app and click **> Start** (Figure 1: SANUS**WALLET** start). After that, you need to accept all the items specified and then click **> Confirm & Finish** (Figure 2: Privacy and terms of use). Now select **> Create a Wallet** (Figure 3: Create a wallet) and specify if you want to secure the SANUS**WALLET** with a password (Figure 4: Protect wallet with a password). Make sure that you have written down the password correctly. There is no "Forgot password" button, so the password cannot be recovered. Alternatively, you also have the option to secure your wallet later with a personal identification number (PIN) (see point How to secure your SANUS**WALLET**

- from unauthorized access)..
- **b.** First, perform the backup so that you can get your passphrase. This is a combination of twelve (12) words created automatically by the Bitcoin blockchain. To start the backup, click **> Needs Backup** (Figure 5: Backup required).

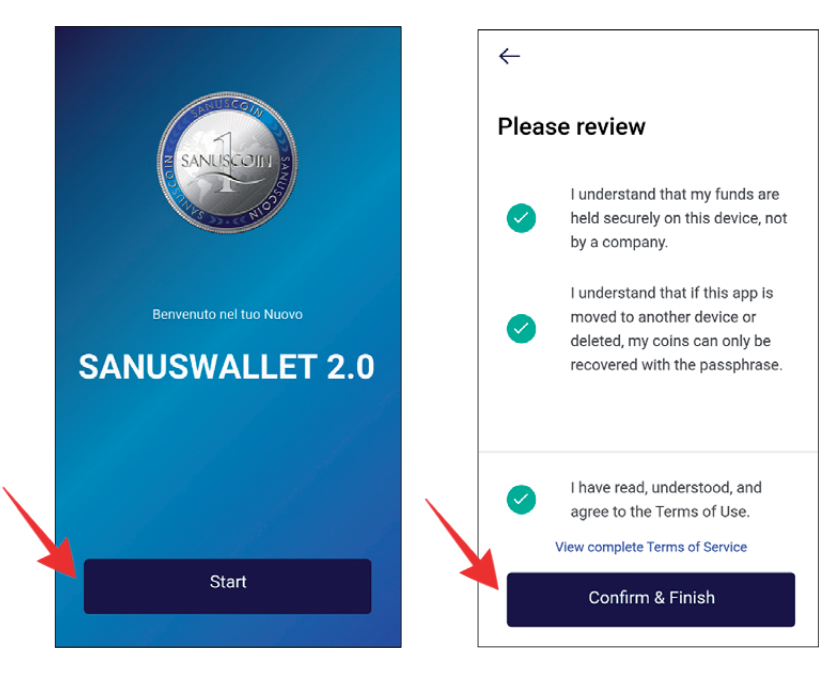

Figure 2: Privacy and terms of use

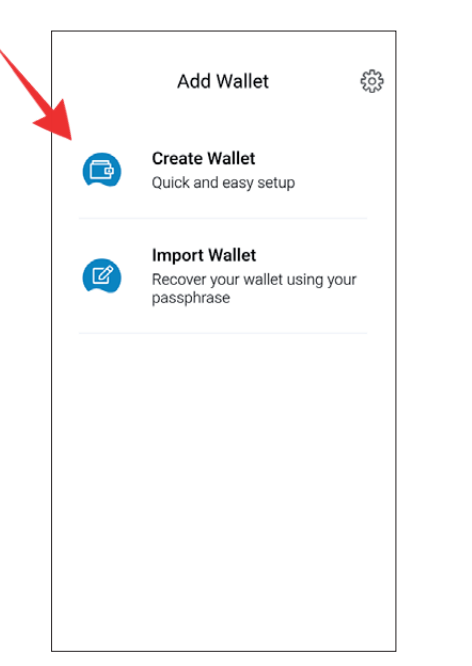

Figure 3: Create a wallet

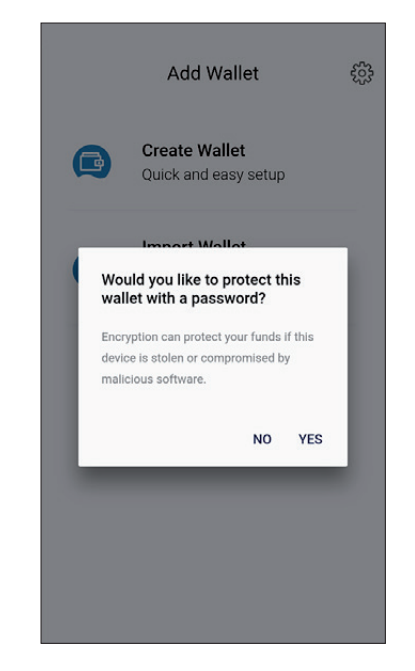

Figure 4: Protect wallet with a password

Figure 5: Backup required

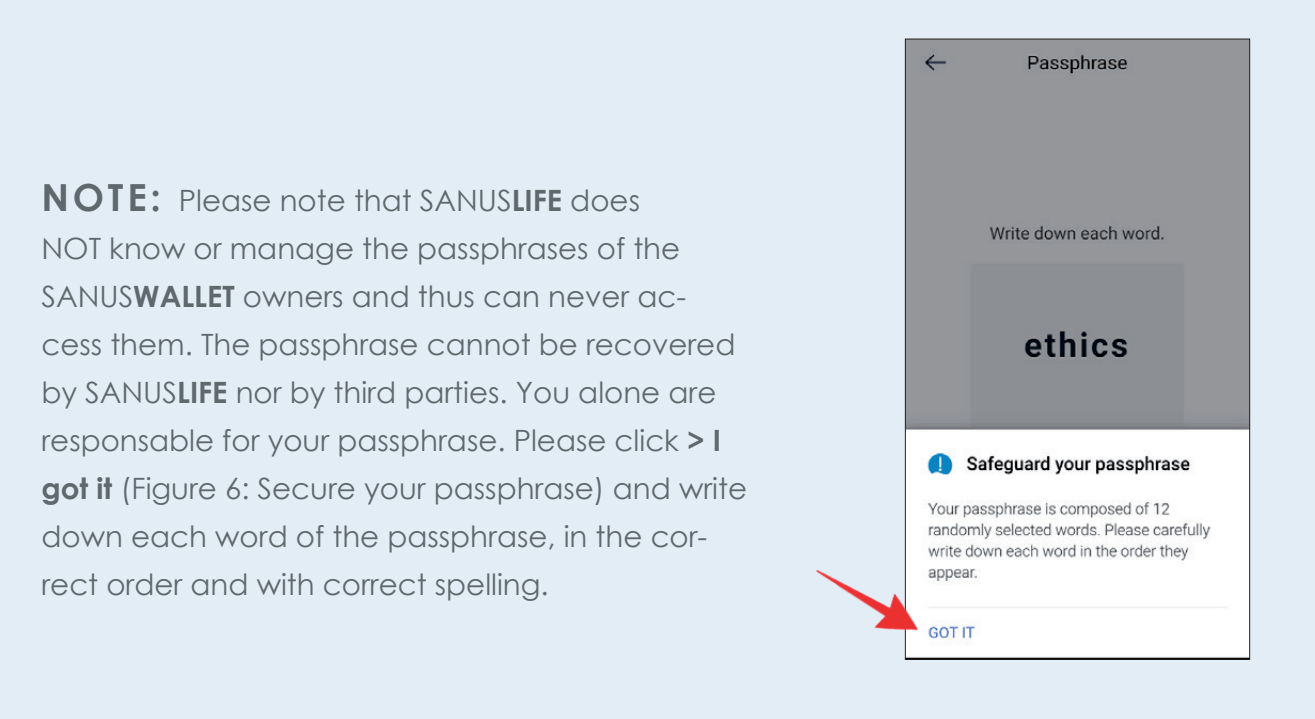

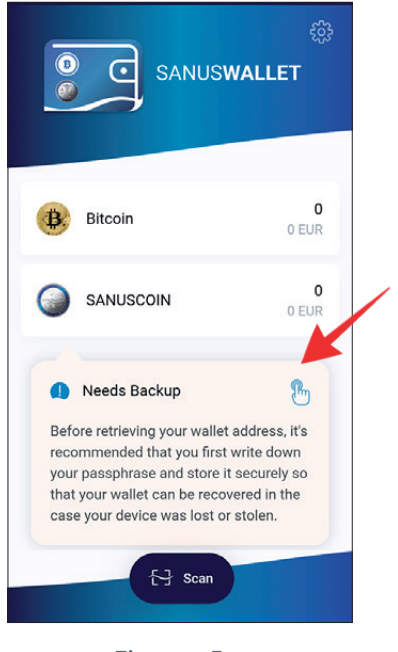

#### Figure 6: Secure your passphrase

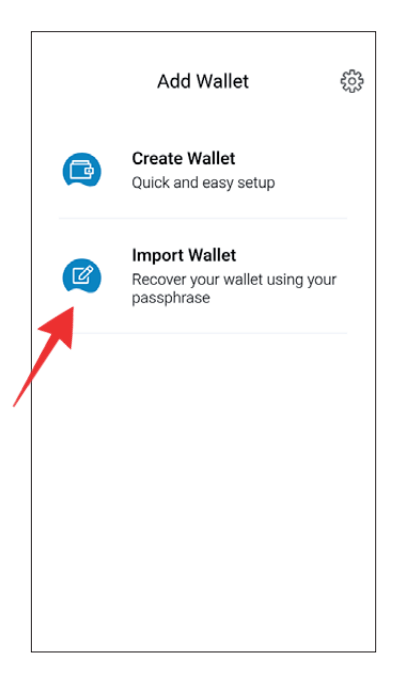

- **1.** Install the wallet as indicated in point 2.2 and open it. Accept all the required details and click **> Import wallet** (Figure 7: Import wallet).
- **2.** Now enter the 12-digit passphrase in the correct order and with correct spelling. Make sure to confirm each word by clicking "enter." After you have entered all 12 words (Figure 8: Enter Passphrase), click **> Import** (Figure 9: Import wallet).

## **1.3 How to restore an existing SANUSWALLET (import)**

Figure 7: Import wallet

**OIN** 

ng Wallet...

**3.** Next, select whether you want to secure your wallet with a password (Figure 10: Secure wallet with a password). If you choose this option, make sure you have written down the password, as it cannot be recovered. Alternatively, you also have the option to secure your wallet later with a PIN (see point 2.4).

#### **Typical mistakes which are made when entering the passphrase:**

#### **Planation**

e words were entered separated by commas. e correct input should look like this:

ee (Enter) *rage* (Enter) nool (Enter)

e words were entered separated by hyphens. e correct input should look like this:

ee (Enter) age (Enter) nool (Enter)

e word "tre" was misspelled. However, SANUS-**WALLET** 2.0 does not flag misspelled words. Here u have to delete all the words and enter them aain.

e order of the words was mixed up. This error not indicated either. You have to delete all the ords and enter them again.

letter in one word was capitalized by mistake. error is not indicated. The words must all be tered again.

Figure 10: Secure wallet with a password

re 9: Import wallet

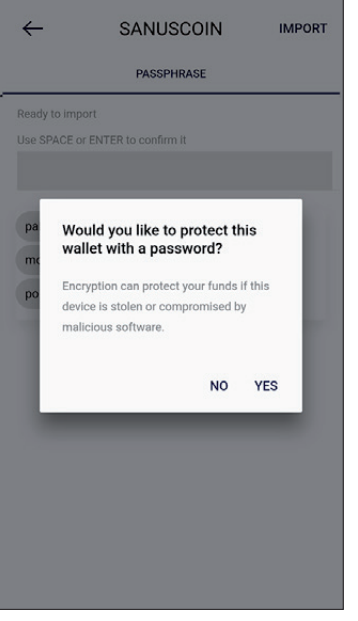

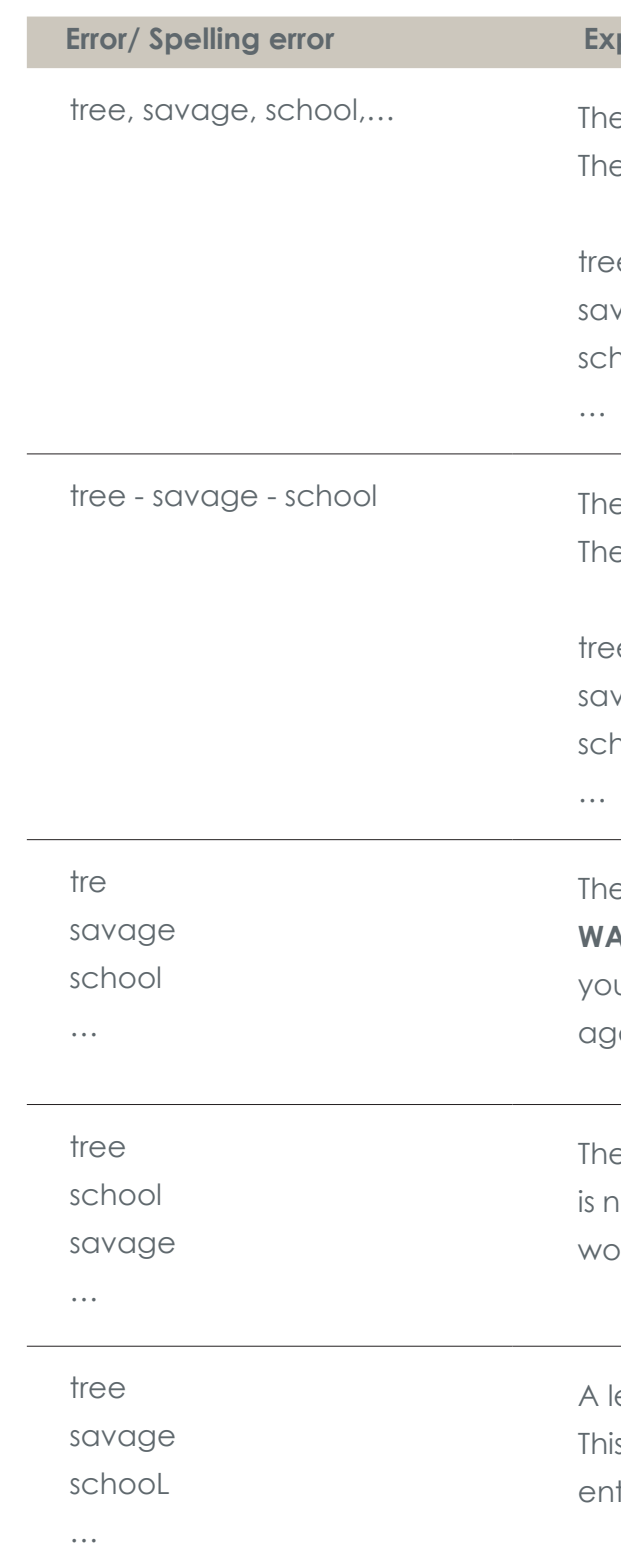

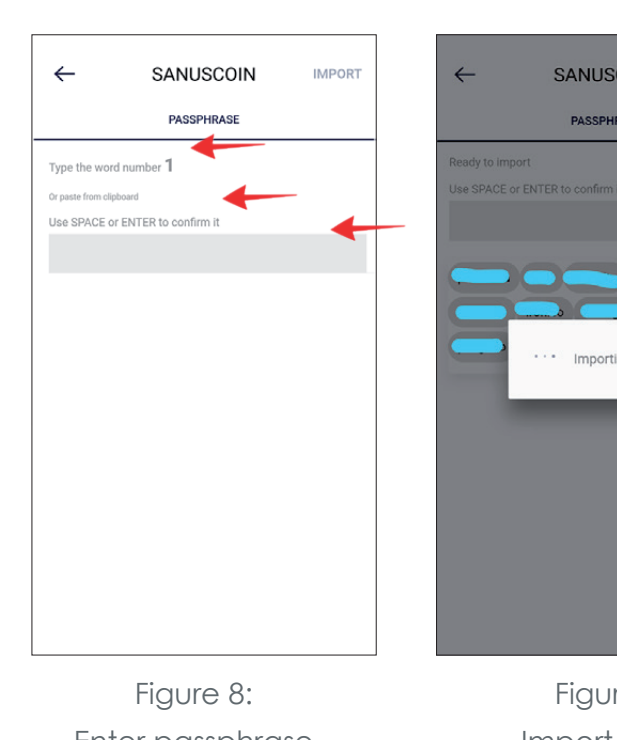

Enter passphrase

If you haven't already secured your SANUS**WALLET** with a password as described above, you have the option of securing it with a PIN.

Go to **Settings** (gear wheel icon) (Figure 11: Settings: Secure with PIN) and select **> Lock** (Figure 12: Lock wallet).

## **1.4 How to secure your SANUSWALLET from unauthorized access**

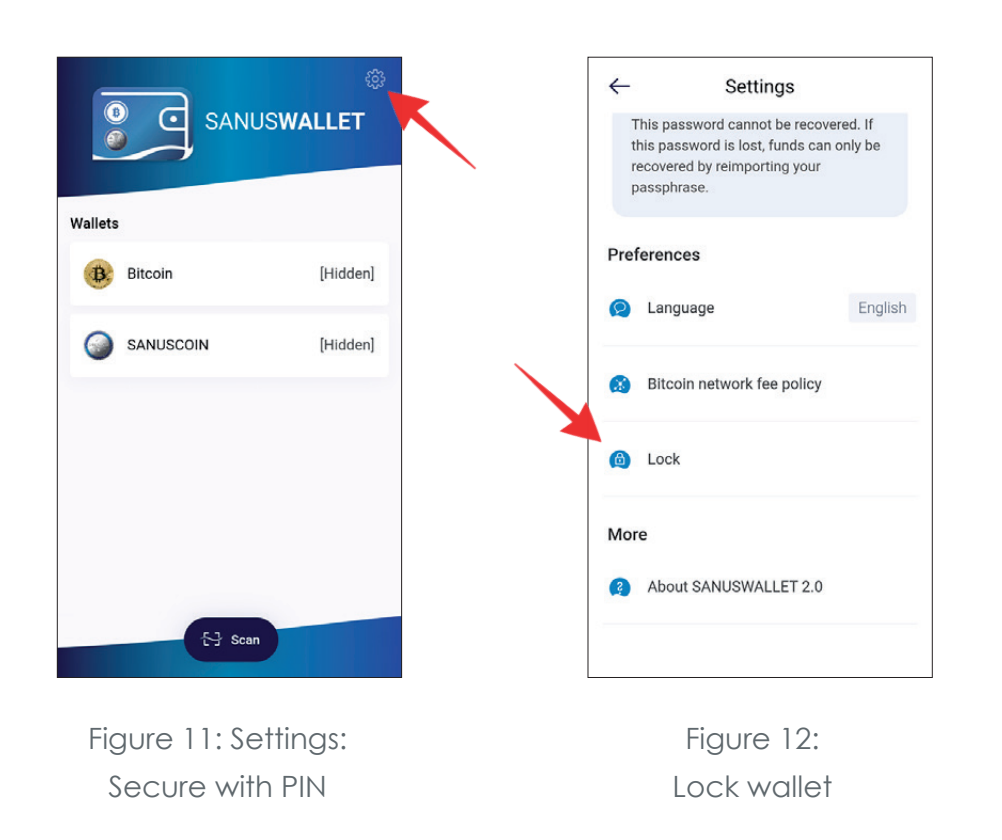

 $\mathbf{1}$ 

 $\overline{4}$ 

 $\overline{7}$ 

PORS

Figure 13: Select and enter a PIN

Click **> PIN** and select a PIN (Figure 13: Select and enter a PIN). Attention: Write down your PIN and keep it in a safe place, as it cannot be recovered and access to your wallet will be denied without the PIN.

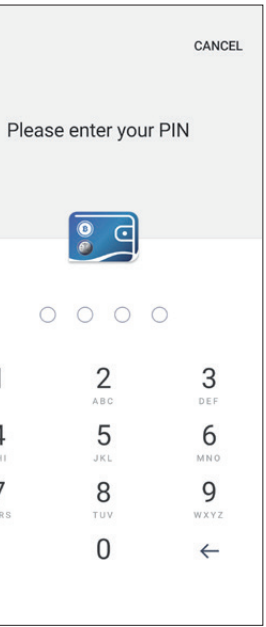

 $\overline{2}$ 

5

 $\,8\,$ 

 $\Omega$ 

You can disable the PIN at any time by clicking **> Lock** and **> Disabeld** under settings. You are not required to set a password or a PIN. This is up to each user to decide.

**A TIP:** It is best to write this PIN together with the passphrase on a sheet of paper which YOU must always keep in a safe place.

In order for you to receive Bitcoins, the sender needs your Bitcoin wallet receiving address. You can find this address

**1.** by opening the SANUS**WALLET** and clicking **> Bitcoin** (Figure 14: BTC wallet).

> 1.000233 BTC Address 1DEak7Xj6x2FqHRi9NMDRZt... C

## **1.5 How to receive and send Bitcoins (BTC)**

#### **1.5.1 Receive BTC**

Then click **> Receive** in the menu bar **2.** at the bottom of the screen (Figure 15: Receive BTCs).

Figure 14: BTC wallet

Figure15: Receive BTC

Either the QR code or the address serves as your receiving address. If you want to **3.**copy it, simply click the address (Figure 16: Copy BTC address and Figure 17: BTC address copied).

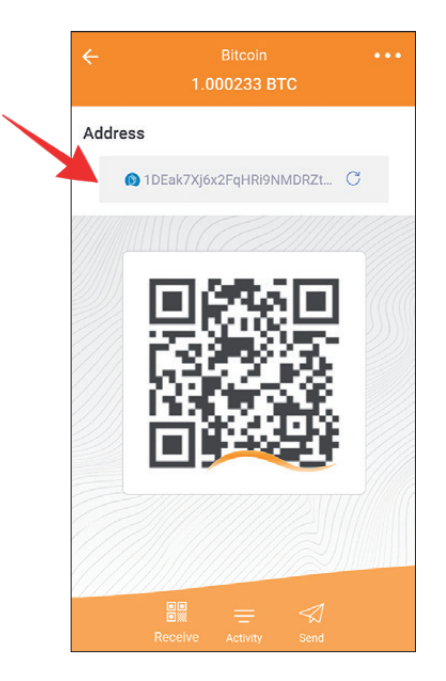

Figure 16: Copy BTC address

**TIP:** Your Bitcoin receiving address is identified by an orange wave.

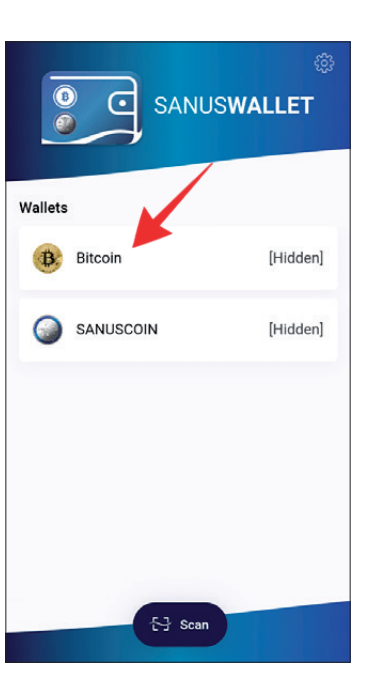

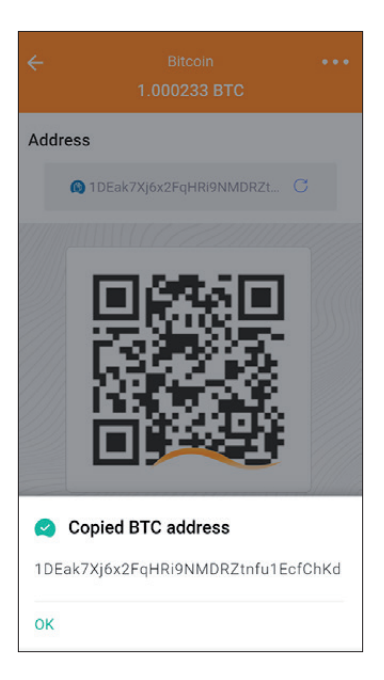

Figure 17: Indirizzo BTC address copied

- **1.** Open the SANUS**WALLET** and click **> Bitcoin** (Figure 14: BTC wallet, Receive BTC).
- **2.** Click the paper airplane icon in the menu bar below (Figure 18: Send BTC) and paste the copied address (Figure 19: Enter BTC receiving address) or scan the recipient's QR code (Figure 20: Scan BTC receiving address).
	- Scan

In order for you to send Bitcoins, you need the recipient's Bitcoin receiving address. If you want to send Bitcoins please proceed as follows:

**3.** Then enter the amount of Bitcoins you want to send and click the arrow in the upper right corner. Then confirm the transaction (Figure 21: Send BTC).

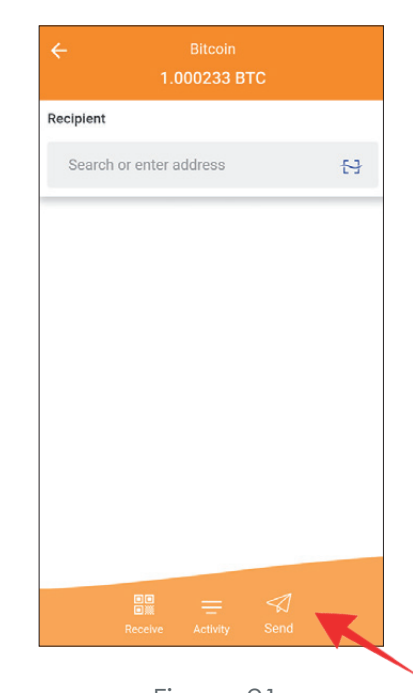

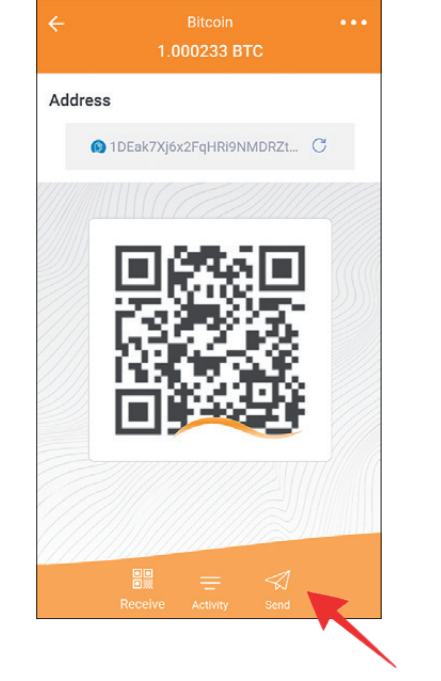

#### **1.5.2 Send BTC**

Figure 21: Send BTC

**A TIP:** An overview of all Bitcoin transactions (BTCs sent and received) can be found under **> Bitcoin**.

**NOTE:** You can buy Bitcoins on various exchange platforms such as Latoken, etc. In most cases, you first need to register on the exchange platform you have chosen and create an account. To do so, please follow the instructions on the respective website.

Figure 18: Send BTC

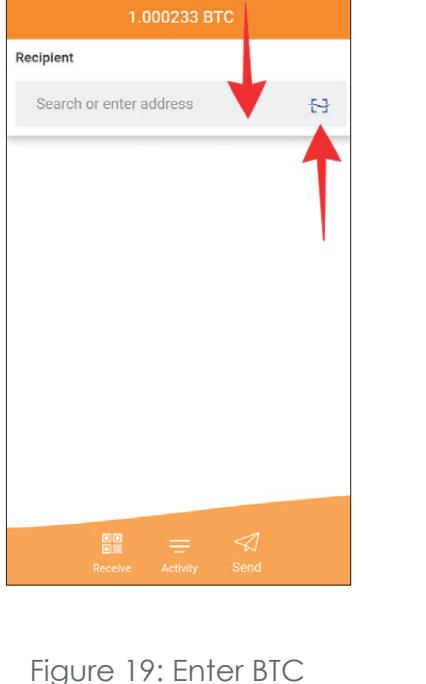

receiving address

Figure 20: Scan BTC receiving adress

 $\overline{v}$ 

 $\widehat{\mathbb{G}}$ 

In order for you to receive SACs, the sender needs your SANUS**COIN** wallet receiving address.

**1.** You can find this address by opening your wallet and clicking **> SANUSCOIN** (Figure 22: SA**C** wallet).

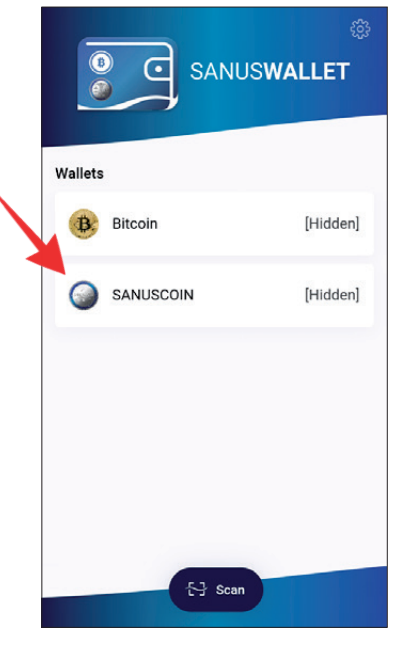

### **1.6 How to receive and send SANUSCOINS (SACs)**

#### **1.6.1 Receive SAC**

- **2.** Then click **> Receive** in the menu bar below (Figure 23: Receive SA**C**s).
- **3.** Either the QR code or the address can serve as your receiving address. If you want to copy it, simply click the address.
- Figure 23: Receive SA**C**s

Figure 22: SA**C** Wallet

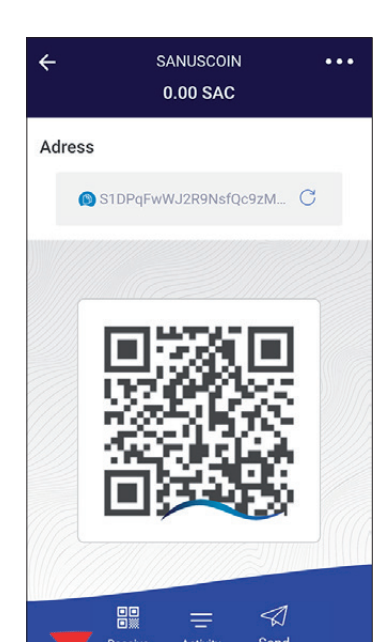

**2.** Click the paper airplane icon in the menu bar at the bottom of the screen (Figure 24: Send SA**C**s) and paste the copied address or scan the recipient's QR code (Figure 25:

**A TIP:** Your SANUS**COIN** receiving address is identified by a blue wave..

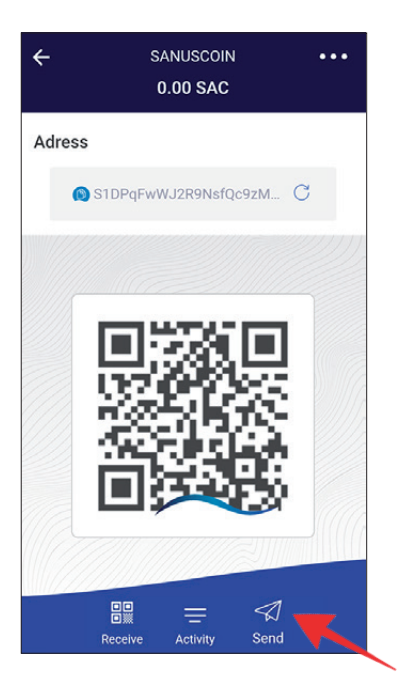

Figure 24: Send SA**C**s

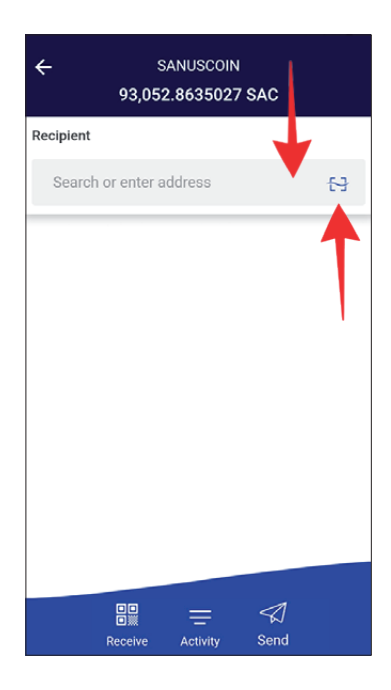

Figure 25: Copy/scan the SA**C** receiving address

In order to send SANUS**COINS**, you need the recipient's SANUS**COIN** receiving address.

You can find your own receiving address by

- **1.** opening the SANUS**WALLET** and clicking **> SANUSCOIN** (Figure 22: SA**C** wallet).
- Copy/scan the SA**C** receiving address).

#### **1.6.2 Send SACs**

**3.** Then enter the amount of SA**C**s you want to send and click the arrow in the upper right corner (Figure 26: Send SA**C**s). Then confirm the transaction.

**NOTE:** Since the transaction fee is settled in Bitcoins (BTC), your Bitcoin wallet must have a sufficient balance, otherwise the transaction cannot be executed.

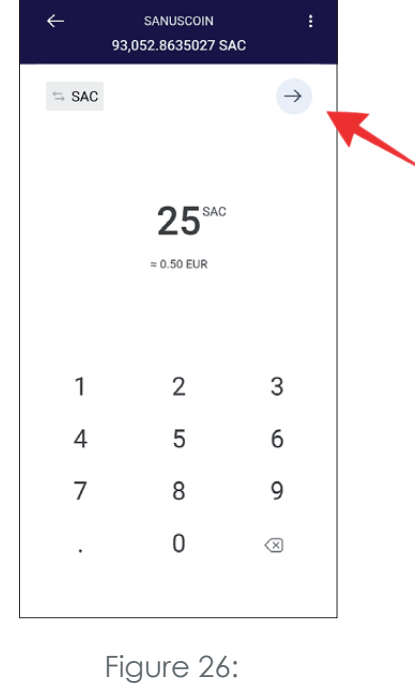

Send SA**C**s

**1.** If you want to "hide" your SAC or BTC balance, click the respective wallet (e.g. Bitcoin) and hold your finger on the Bitcoin amount for a few seconds (Figure 27: Balance hid-

**2.** To make the balance visible again, hold your finger on the **> Balance Hidden** field for a

- den).
- few seconds.

## **1.7 How to hide your credit balance**

Figure 27:

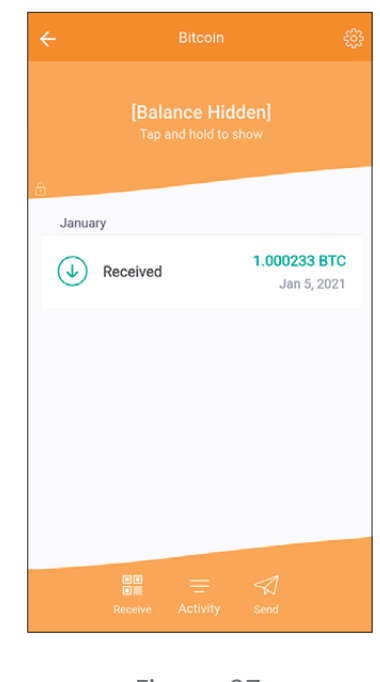

Balance hidden

# 2 SANUS**CREDITS** and **SANUSCOINS**

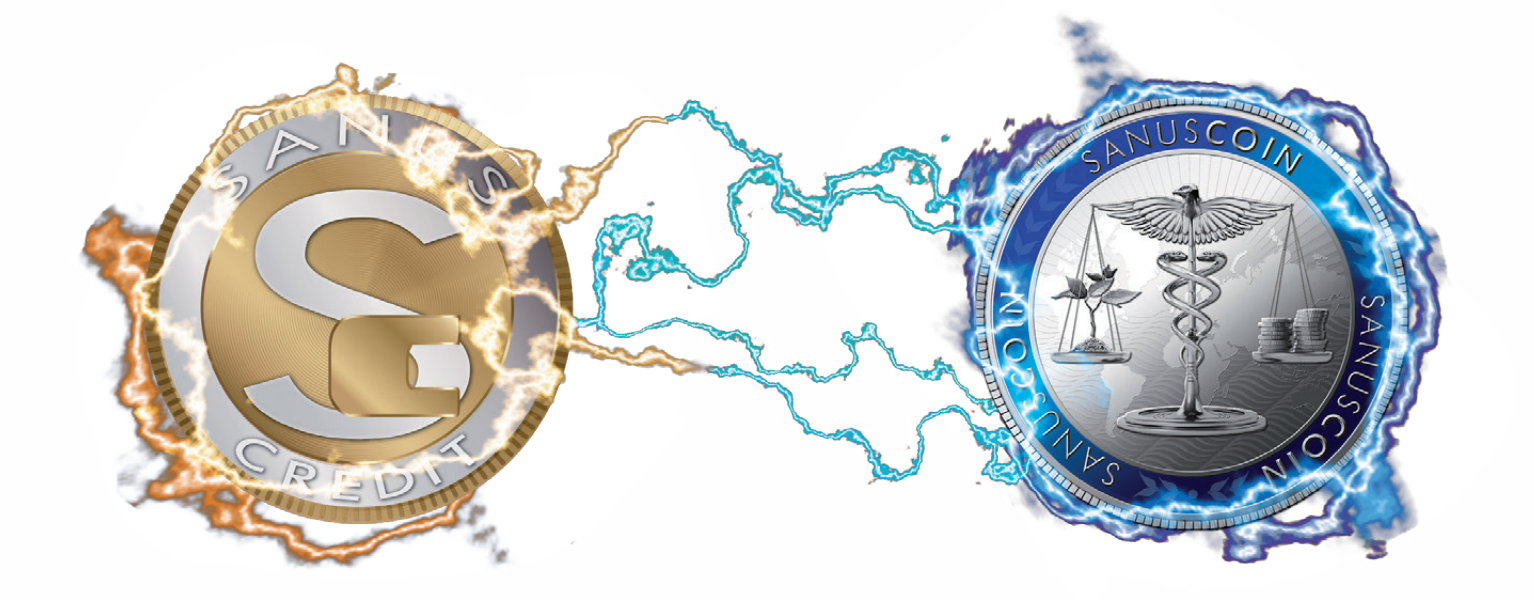

## **2.1 How to transfer the converted SACs in the**

# **SANUSWALLET**

In order for the SANUSCOINS to be distributed to you, first make sure you have installed...

- **a.** the SANUS**WALLET**
- **b.** the "Google Authenticator" app (Play Store / App Store) so that you can then
- **c.** carry out the *pairing.*

Before putting these instructions into practice, let's repeat a bit of theory, so as to understand what the wallet, pairing and the Authenticator are, and what function each one performs.

The "Google Authenticator" app generates verification codes on your smartphone in two steps. This is a security procedure devised to neutralize any hacking attack and to ensure that SANUS**COINS** are always transferred to the right SANUS**COIN** wallet. This mechanism boosts the security of your account, as it requires a two-step confirmation. In fact, in addition to the password, you need a code generated by the Google Authenticator app on your smartphone.

## **2.2 Google Authenticator and Pairing**

The term pairing stands for the process of establishing the first connection between two devices - in our case between a smartphone (SANUS**WALLET** on an Android smartphone or iPhone) and another device supported by an internet browser (SANUS**LIFE**  profile page on a PC, laptop, tablet, etc.). By pairing, you communicate to the collection wallet the address to which the SACs converted/reserved in your name are to be transferred.

### **2.3 How to pair with the Authenticator!**

- **1.** Login at www.sanuslife.com
- **2.** Click *>* **LOGIN** the top right corner and log in with your ID Number and password.
- **3.** Click > **MY PROFILE** and scroll down the page to > *MY TERMS & CONDITIONS & SANU-SCOIN ADMINISTRATION.*
- **4.** Click > **SANUSWALLET PAIRING.**
- **5.** Now follow the steps described on the web page.

If an error message appears after your attempt at pairing, or if the QR code is not read correctly, proceed as follows:

### **2.4 Has the pairing failed? This could help you!**

- **1.** SANUS**LIFE** Partner ID number
- **2.** Smartphone model (for example iPhone 11)
- **3.** Operating system (iOS or Android)
- **4.** Software version
- **5.** Short description or reason for the pairing problem

**1.** Make sure that your smartphone reads the QR code at a distance of about 20-30 cm from the screen and that your smartphone's lens and computer/ smartphone/ tablet screen is clean, free of dust or fingerprint marks.

If the pairing is still not successful, or does not work, make sure you have the latest operating software installed on your smartphone. Otherwise, simply update it and repeat the procedure described. If pairing fails even after the update, please send an email to support@sanuscoin.com - Reference: "Pairing failed," also providing us with the following information:

We will then analyze your problem and answer you promptly.

## 3 FAQ

#### **1. On which devices can the SANUSWALLET be installed?**

The SANUS**WALLET** 2.0 can only be installed on smartphones. It cannot be installed on tablets, iPads, laptops, etc.

**2. I don't see my SACs in the wallet installed on my iOS device. What can I do?**

- ▶ Open the Safari browser.
- ▸ Enter https://wallet.sanuscoin.com in the browser line.
- ▸ Save the page on your home screen (+).
- ▸ Open the link on your home screen.
- ▸ Select **> Restore** to restore your existing wallet
- ▸ Enter your 12-word passphrase.
- ▸ Click **> Import** to import your wallet.
- ▸ Done.

Proceed as follows to restore the SANUS**WALLET** as a web app:

Now the SANUS**WALLET** should be installed correctly and you should be able to see your SA**C** balance.

You still don't see your coins? Then proceed as described in response to question No. 4.

## **3. I don't see my SACs in the wallet installed on my Android device. What can I to do?**

Proceed as follows to restore the SANUS**WALLET** as an android app:

▸ Open the Play Store and enter "SANUS**WALLET** 2.0" in the search mask and install it. Alternatively, you can download the SANUS**WALLET** from the website at

- https://wallet.sanuscoin.com.
- ▸ Open the app on your cell phone and select **> Import**.
- ▸ Enter your 12-word passphrase.
- ▸ Click **> Import** to import your wallet.
- ▸ Done.

Now the SANUS**WALLET** should be installed correctly and you should be able to see your SA**C** balance.

You still don't see your coins? Then please proceed as described in response to question n. 4.

### **4. Although I have reinstalled my wallet and performed the import, I don't see my coins. What do I do now?**

**iOS users:** clear the Safari cache and perform the import procedure again.

**Android & iOS users**: check whether you have installed the current version of SANUS**WALLET** 2.0 on your smartphone (settings → SANUS**WALLE**T 2.0 version). At present it is: v2.1.16. If you do not have the most recent version, uninstall the SANUS**WALLET** again, restart the device and then perform the import again.

Afterwards, check whether the most recent device software is installed on your smartphone (settings → Device Information) and perform an update if necessary.

If you have installed the latest version of the smartphone software and of the SANUS**WALLET**, please provide us with the following information:

- $\checkmark$  Device (iPhone 11, Honor 30, etc.)
- $\checkmark$  Device's software version
- 9 SANUS**WALLET** version
- 9 xPub (SA**C** or BTC wallet → Settings →Information → xPub)
- $\checkmark$  Screenshot of the "empty" wallet
- $\checkmark$  Detailed description of the problem

Please do not send us screenshots of the xPub. We need a copy of it, which you can send us as an attachment in your email. Thank you.

#### **5. Why don't I see the coins of the distribution in my wallet?**

**1.** If you want to transfer SA**C**s, first enter the receiving address, then the amount in SA-NUSCOINS or euros. In the next step you will see the ..Bitcoin miner fee," which is set to

**2.** If you click on the Bitcoin miner fee field, a new page with the amount of the fee will appear; to the right of it, the indication "Normal" (with an arrow pointing down). Click

This can be due to several reasons:

- **a.** You did not request the conversion of S**C**s to SA**C**s in time.
- **b.** The SACs were transferred to a wallet that is currently no longerlinked to the account (see Pairing, from point 3.3).
- **c.** You accidentally installed a new wallet instead of importing the "old" one. The "old" wallet is still connected to the account, but you can't find the passphrase anymore. In this case, unfortunately, we cannot refund or recover the coins, as we do not have access to individual wallets and their corresponding passphrases.
- "Normal" by default and is usually very high.
- on it.
- **3.** If you scroll all the way down, the "Customized" field will appear. Click on it.
- confirm by clicking **> Make change**.
- **send**.
- 

We recommend not going below an amount of 0.50 to 1 euro.

#### **6. What can I do to reduce transaction costs?**

Here's how you can manually reduce the transaction fees:

**4.** An amount in Satoshi units will then appear; you can now reduce this manually and

**5.** You can also adjust the amount several times and then at the verybottom click: **> To** 

**6.** But watch out: If the amount of Satoshis you set is too low, then the transaction may not be confirmed by the miners at all. In this case, the transaction will be blocked..

## **7. I wanted to pay for Check-Security with BTCs. The payment was debited to my BTC wallet, but the Check-Security does not appear as paid yet. What should I do?**

Our system updates automatically every few hours. If you have paid for Check-Security and want to check immediately afterwards whether the payment was made correctly, it may not yet appear as being already paid. In this case, we recommend that you wait a few hours. If the payment still does not appear, send us the following data:

- 9 **TTX/Hasta** (=transaction code) of the payment. To obtain this information, click the BTC payment you made, copy the whole address line and paste it into an email. Attention: Do not send a screenshot!
- $\checkmark$  BTC receiving address for a possible refund
- 9 SA**C** receiving address for a possible refund
- $\checkmark$  Your ID number
- $\checkmark$  Detailed description of the problem

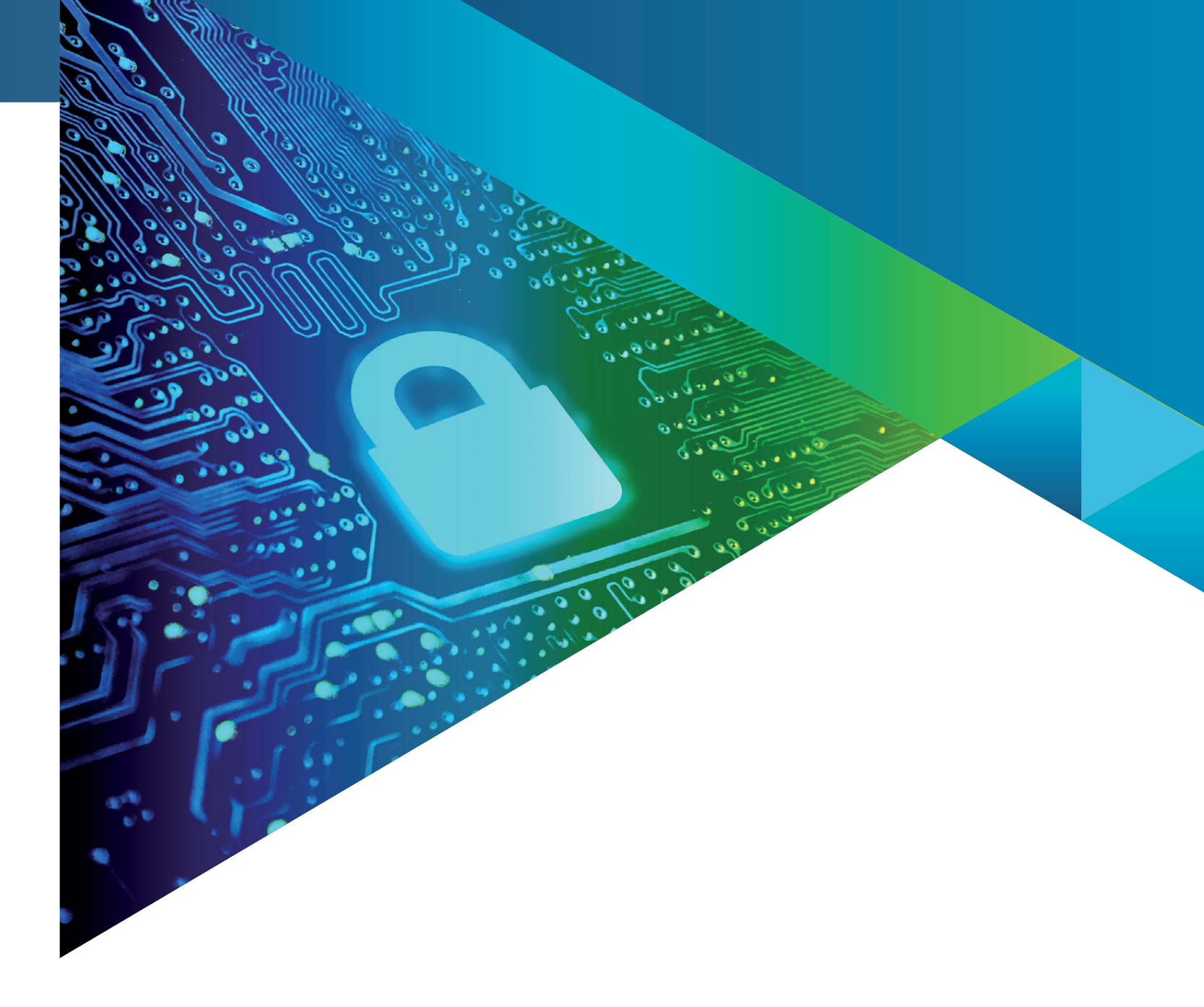

89 **Bitcoin Wallet**<br> **B** 0.133300 BTC SANUSCOIN Wallet 8579.12 SAC  $G = |H - H|$ **WWW.SANUSCOIN.COM**

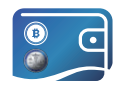

## SANUS**WALLET** 2.0 INFO & GUIDELINE

VERSION: EN 08/2022